## **Generating Invoices/Superbills in the Client Portal**

STEP 1: Navigate to the **Payment & Invoices** tab within your client portal.

STEP 2: Click on the Generate Date Range Invoice button.

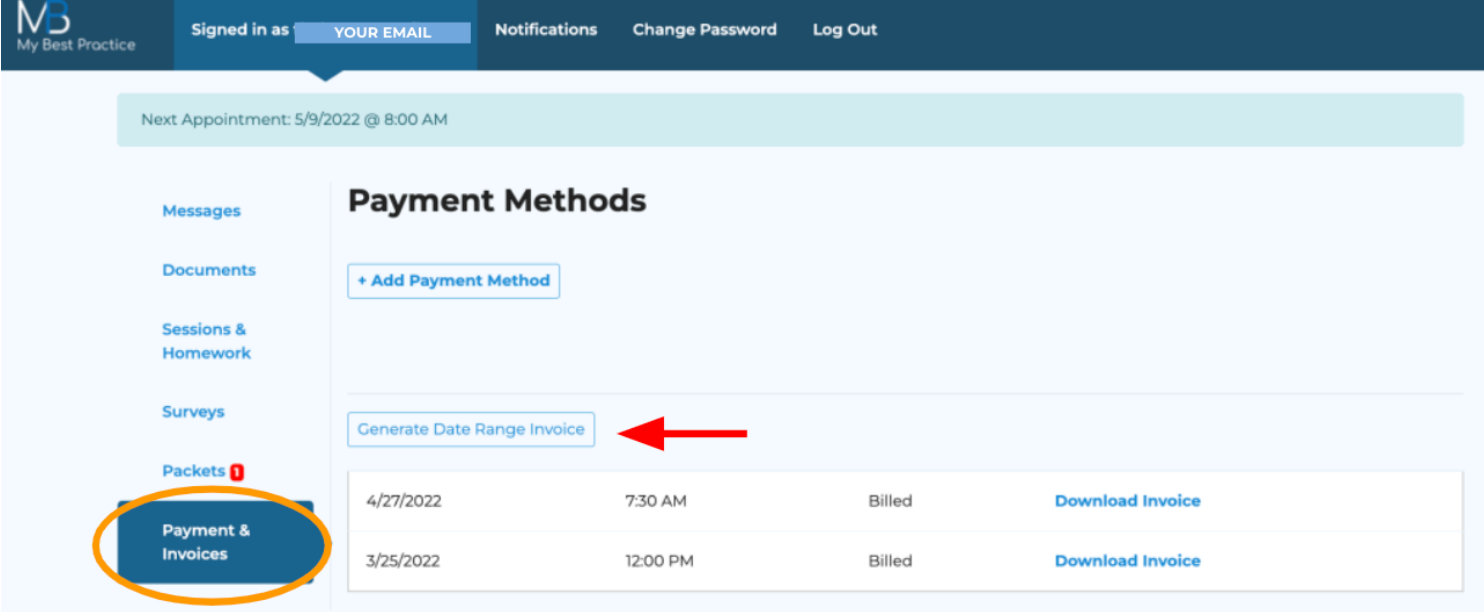

STEP 3: Select the appropriate timeframe for the receipt/invoice/superbill that you would like to generate by clicking on the dropdown on the left-hand side.

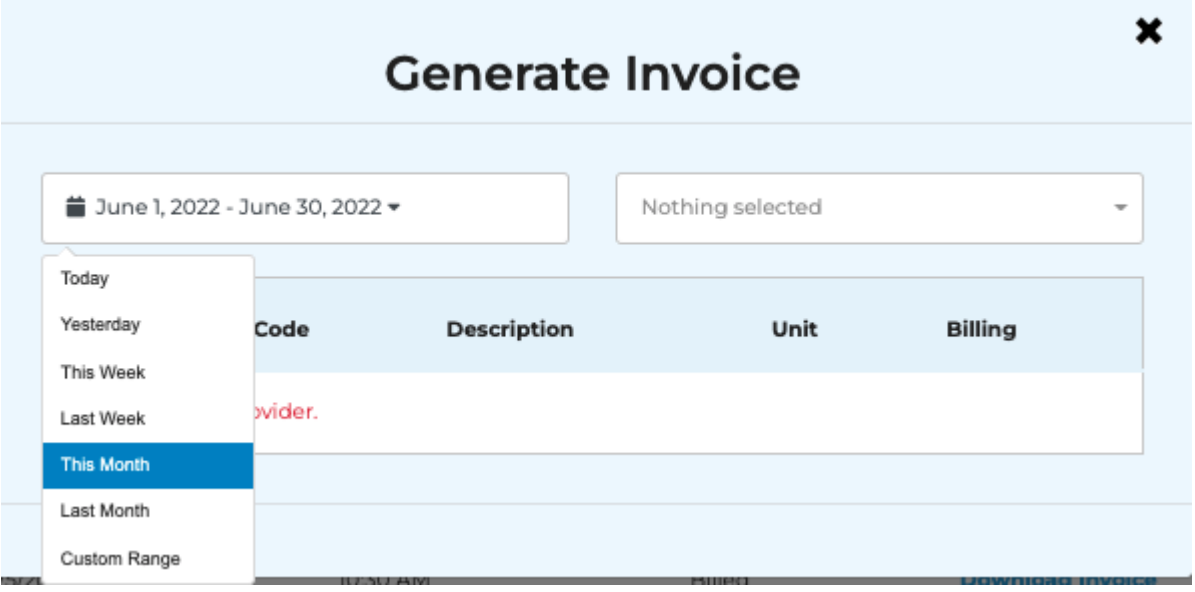

\*\*If you want it to span multiple months, click on the "Custom Range" option and then select the appropriate timeframe.

STEP 4: On the right-hand side, select the appropriate professional from the dropdown.

STEP 5: Any applicable sessions within the timeframe selected will then populate below. These will all be included on the invoice created.

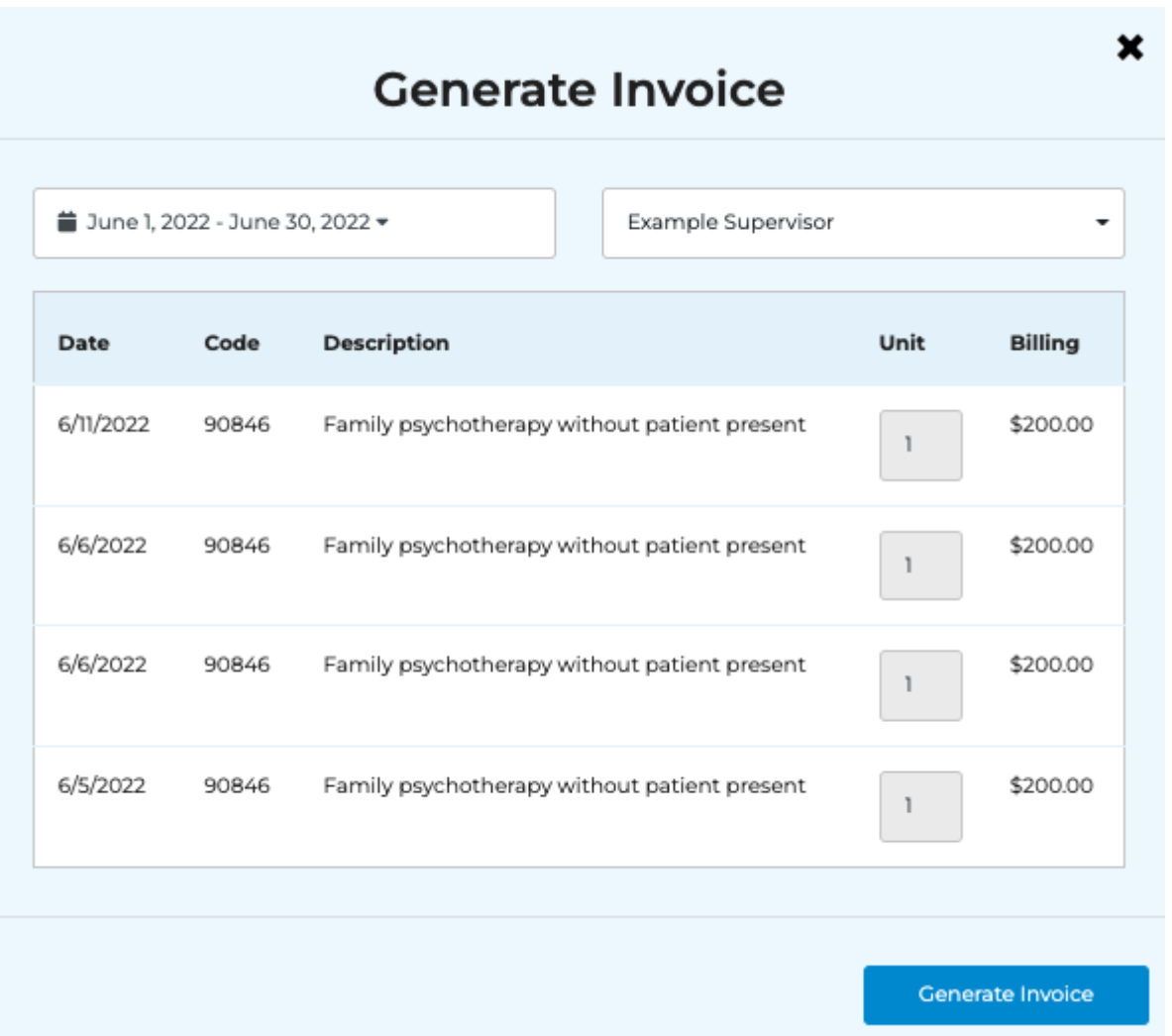

STEP 6: Click on the Generate Invoice button. The document will then automatically begin downloading within your browser.

Any invoices that you have already generated (or that have been created for you) will be available for future access within the  $\mathbf{r}$ *Payment & Invoices tab.*